**Program ověříme ve vývojovém prostředí od firmy KEIL takto:**

- **1) Spustíme prostředí označené ikonkou Keil uVision5\_Verze 37**
- **2) V menu Projekt vybereme položku New Project**
- **3) Zapíšeme jméno nového projektu**
- **4) Vybereme CPU, pro který bude vytvářený SW určen (v našem případě STMicroelectronics STM32F401 )**
- **5) Po otevření okna Manage Run-Time Environment zašktneme <sup>v</sup> položce Device Startup pro programy v jazyce C a v položce CMSIS položku CORE**
- **6) V okně projektu se vám objeví adresář Target 1 a v něm podadresář Source Group 1, do kterého vložíme vytvořený soubor v jazyce C. Vložení zajistíme buď kliknutím pravým tlačítkem myši na adresáři Source Group 1 a výběrem položky Add Existing Files to Group 'Source Group 1'. Po rozbalení podadresáře Source Group 1 se v něm tento soubor objeví.**

- **7) V menu Project > Option for Target 'Target 1' se zde v jednotlivých záložkách nastaví parametry projektu. V záložce Device můžeme změnit typ procesoru. V záložce Otput>Name of Executable můžeme změnit jméno spustitelného souboru. V záložce Target můžeme nastavit hodinový kmitočet procesoru. Při SW simulaci je vhodné zaškrtnout položku Use microLIB, která zajistí správné chování simulátoru při spuštění programu. Při práci s vývojovým modulem nemá zaškrtnutí položky Use microLIB vliv na chování programu ve vývojové prostředí. V záložce Debug se volíme v levé části Use Simulator pro SW simulaci vytvořeného programu nebo volíme ST-link Debuger <sup>p</sup>ři ladění nebo spouštění programu na vývojovém modulu.**
- **8) Otevření hotového projektu realizujeme v menu Project > Open Project. Nestačí otevřít pouze zdrojový soubor !!**
- **9) Zdrojový kód lze upravovat v interním editoru poklepáním na soubor se zdrojovým kódem v okně projektu. Soubor se otevře a můžete jej upravovat. Pozor v položce Open lze otevřít jakýkoliv zdrojový soubor, který lze upravovat, ale překládat se bude ten co je v projektovém okně.**

- **10) K přeložení projektu můžete využít jak ikony v panelu nástrojů, tak v menu Project > Build target - zkratková klávesa F7. V dialogovém okně ve spodní části obrazovky se vypíše hlášení o úspěšnosti překladu. Došlo-li při překladu k chybám, jsou zde uvedeny druhy chyb a čísla řádků, na kterých se vyskytují. Na příslušný řádek je možné se dostat poklepáním na chybové hlášení. Po odstranění všech chyb se v dialogovém okně objeví hlášení 0 Error(s).**
- **11) Simulace vytvářeného programu se spouští po úspěšném překladu z menu Debug > Start/Stop Debug Session zkratková klávesa CTRL+F5 nebo ikonou. Po potvrzení hlášení o Evaluation Mode verzi je simulátor připraven ke spuštění. V levé části se objeví okno s výpisem registrů a otevřou se případná další okna s výpisem stavu periférií a paměti, pokud si je vyberete menu Pheripherals nebo View. Simulace probíhá po Debug > Run klávesová zkratka F5 buď trvale nebo do bodu zastavení BreakPoints (vkládání nebo zrušení dvou klikem na tmavě šedivé místo před požadovaným řádkem červená značka viz.další blána).**

- **12) Krokování po jednotlivých instrukcích nebo řádcích jazyka C klávesa F11**
- **13) Krokování s rychlým vykonáním podprogramů klávesa F10**
- **14) Aktuálně prováděný řádek je znázorněn žlutou šipkou. Části kódu, které byly během simulace alespoň jednou vykonány, jsou označeny na začátku řádku zeleně.**
- **15) Hlášeni error 65: access violation at 0x40023800: no 'read' permission odstraníme zápisem MAP 0x40020000,0x40023FFC READ WRITE do příkazového řádku v daném běhu debugeru. Abychom nemuseli řádek zapisovat po každém spuštěním Debugeru uložíme řádek do souboru Dbg\_RAM.ini.**

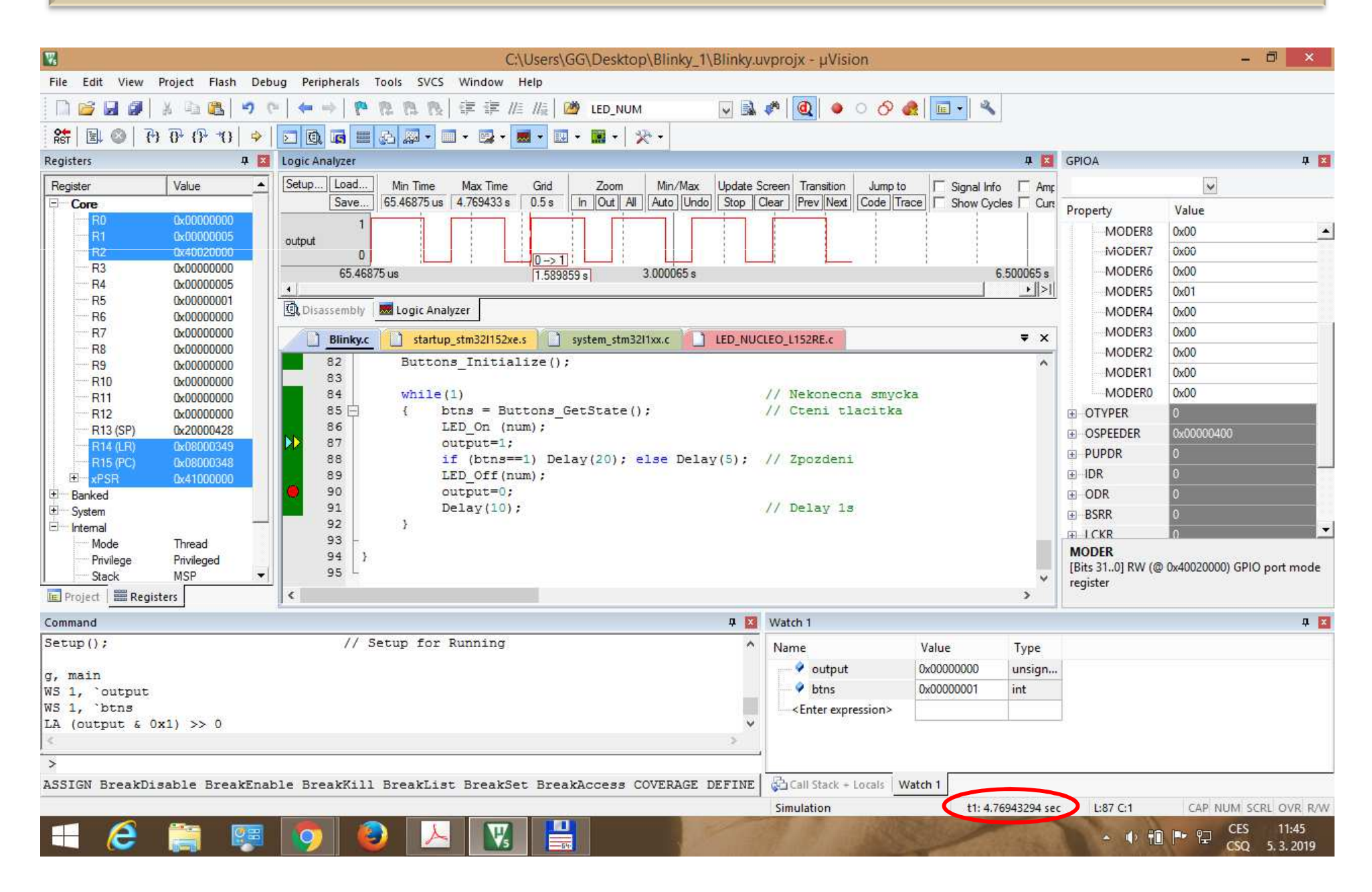

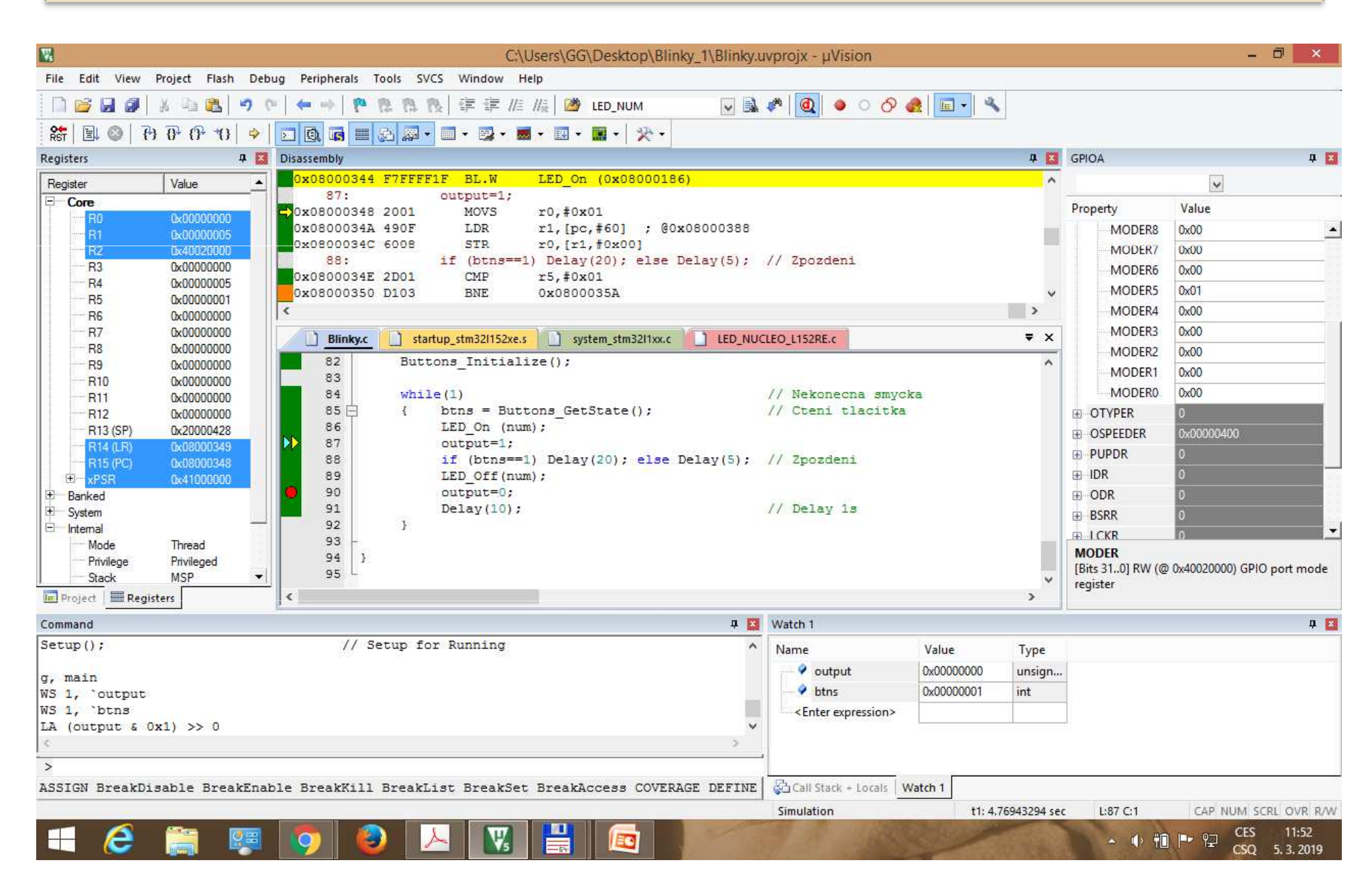

Zobrazení průběhu hodnoty bitu, char, int nebo analogové hodnoty realizuje **Logický analyzátor**, který je funkční pouze při programové simulaci**. Zobrazovaná hodnota musí být globální**, lokální proměnné lze zobrazovat pouze <sup>v</sup> okně **Watch**. Veličina nebo její část může být v logickém analyzátoru omezena pomocí logického součinu příslušnou maskou vybírající bit nebo část veličiny.

V pravém dolním rohu je zobrazována doba, která uplynula do<br>příslušného bodu zastavoní nobe po koždém kroku (F11 nobe F10) příslušného bodu zastavení nebo po každém kroku (**F11** nebo **F10** )<sup>v</sup> okně pro zdrojový program (jazyk C) nebo <sup>v</sup> okně **Disassembly.** <sup>V</sup> horním okně je zobrazen překlad zdrojového kódu do instrukcí assembleru. Řádek začíná adresou, kde je uložena instrukce, za ní následuje **operační kód**, případně ještě potřebná data a nakonec je uvedeno mnemonické označení instrukce <sup>v</sup> **jazyce symbolických adres** (assembleru).

# **PROMĚNNÉ V JAZYCE C PRO ARM V KEIL MDK 5**

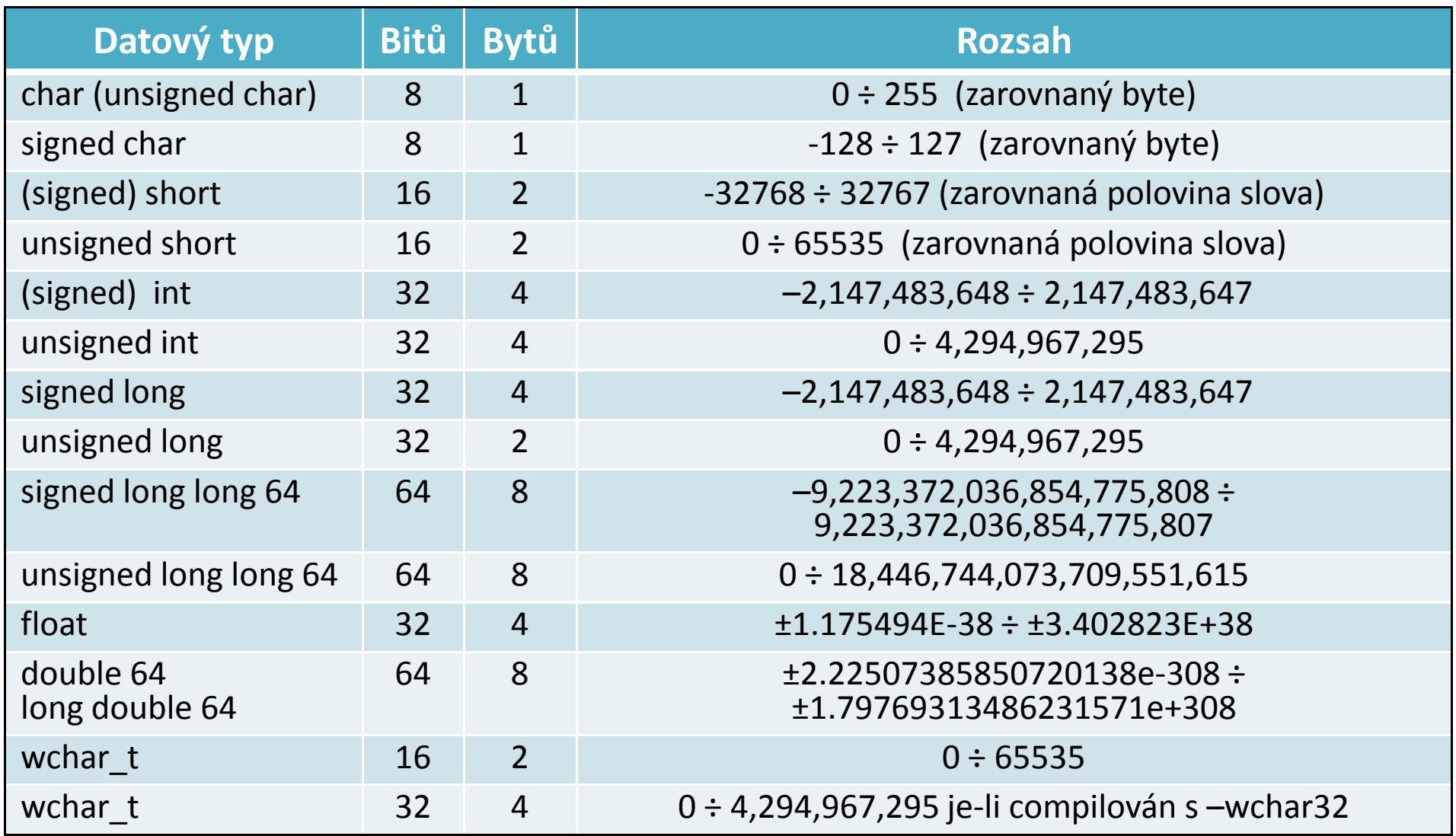